#### **Guidelines for Establishing Course-Based Fees**

#### *Degree Level for Course-Based Fees*

Course-based fees are limited to undergraduate courses. For graduate courses, differential tuition covers allowable costs of a particular course not covered by tuition. Differential tuition is evaluated each year in the tuition setting process, so that adjustments may be made where needed.

#### *Minimum Threshold for Course-Based Fees*

Although UVU's policy does not state a specific dollar threshold, there is an institutional guideline regarding course-based fees that are less than \$10. The amount of revenue generated by small course-based fees is minimal, which presents time considerations when it comes to going through the course fee review process, as well as monitoring and maintaining an associated course fee index for approved course-based fees that are less than \$10.

#### *Special Circumstances Related to Course-Based Fees*

UVU offers academic programs funded with non-appropriated funding in indexes that start with a letter (also referred to as soft funds or off-budget funds), such as in allied health and aviation. Courses offered in nonappropriated academic programs cannot charge course-based fees.

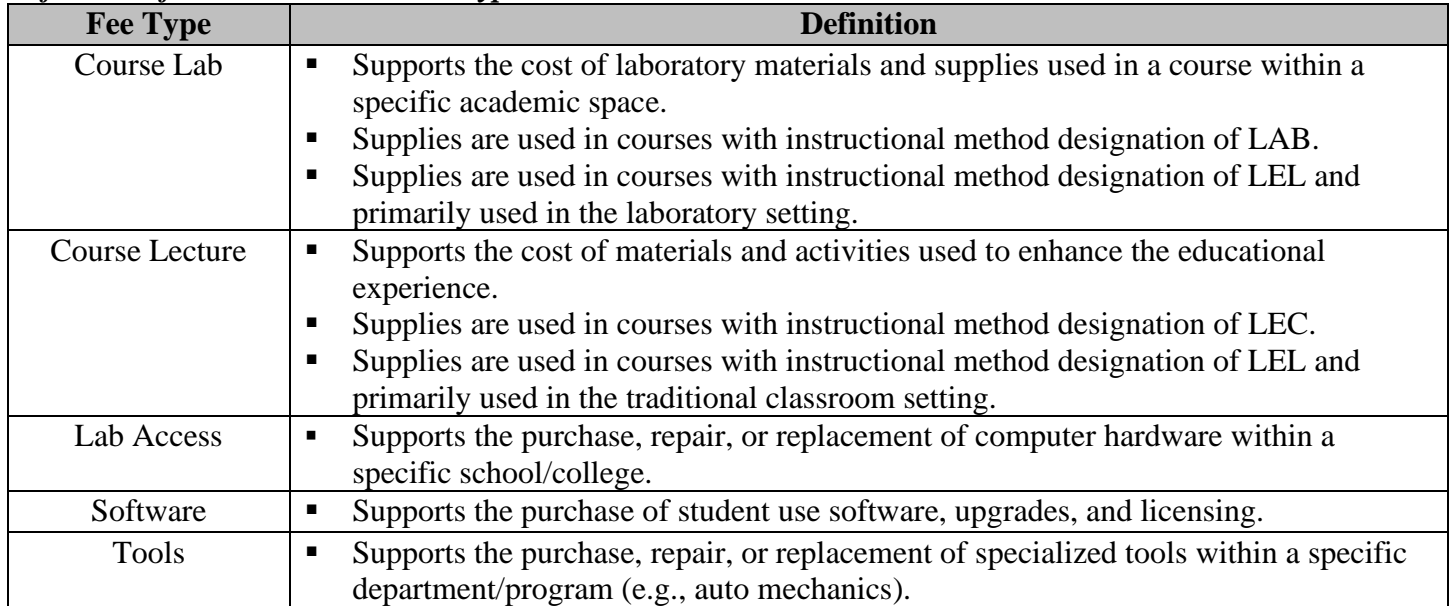

#### *Definitions for Course-Based Fee Types*

#### *Categories for Teaching and Learning & Required Funding Sources*

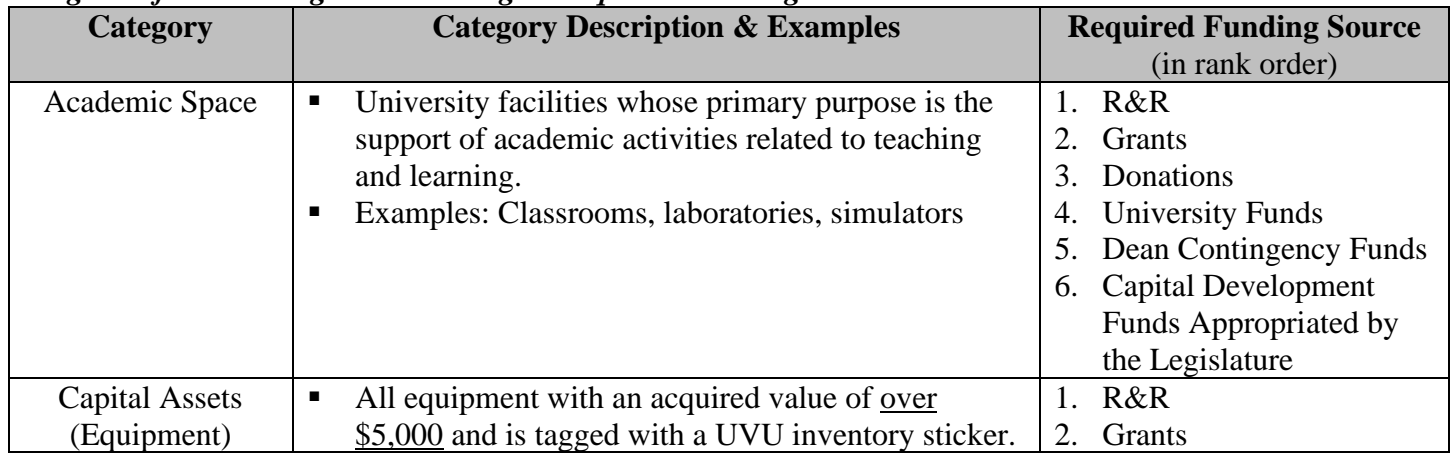

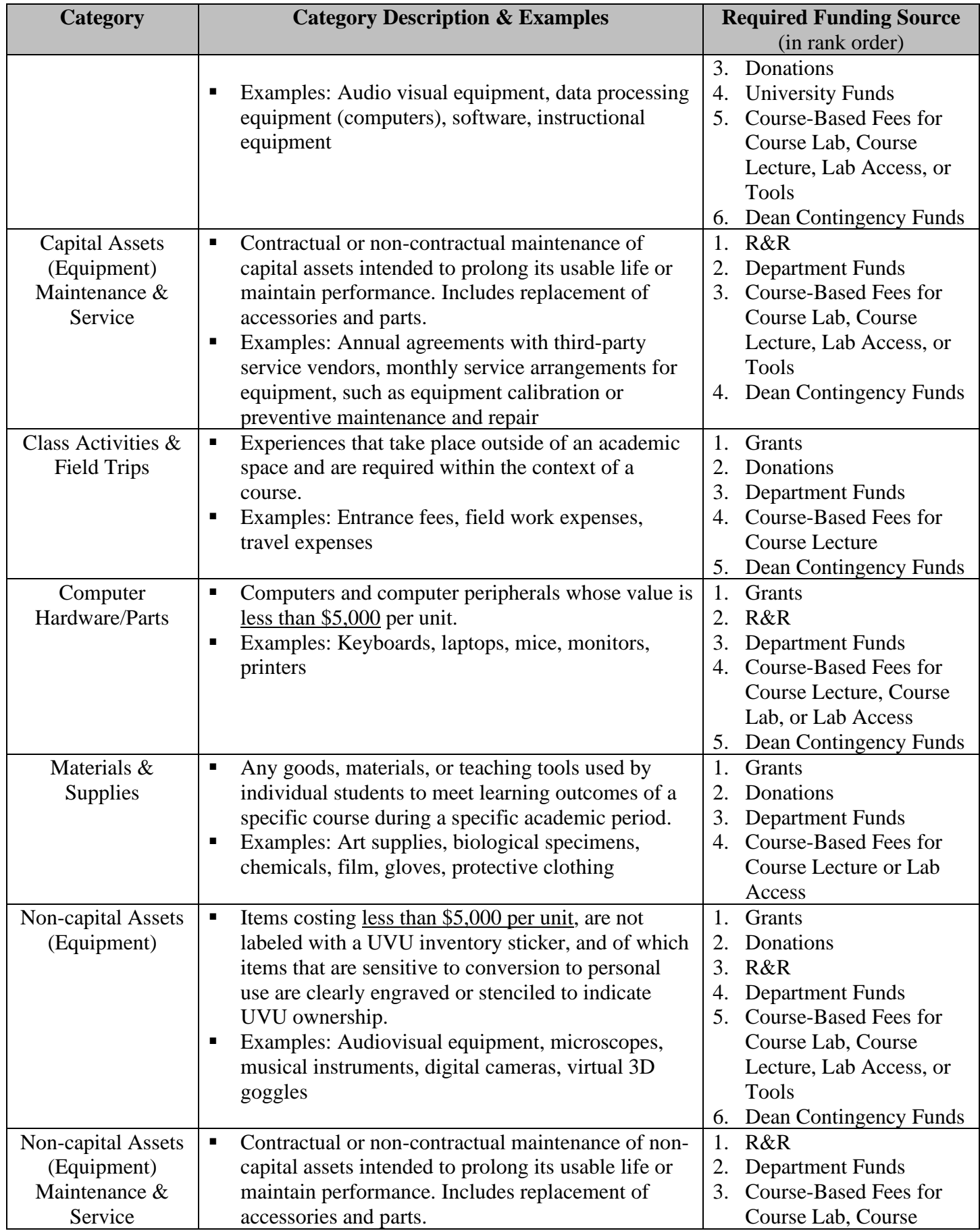

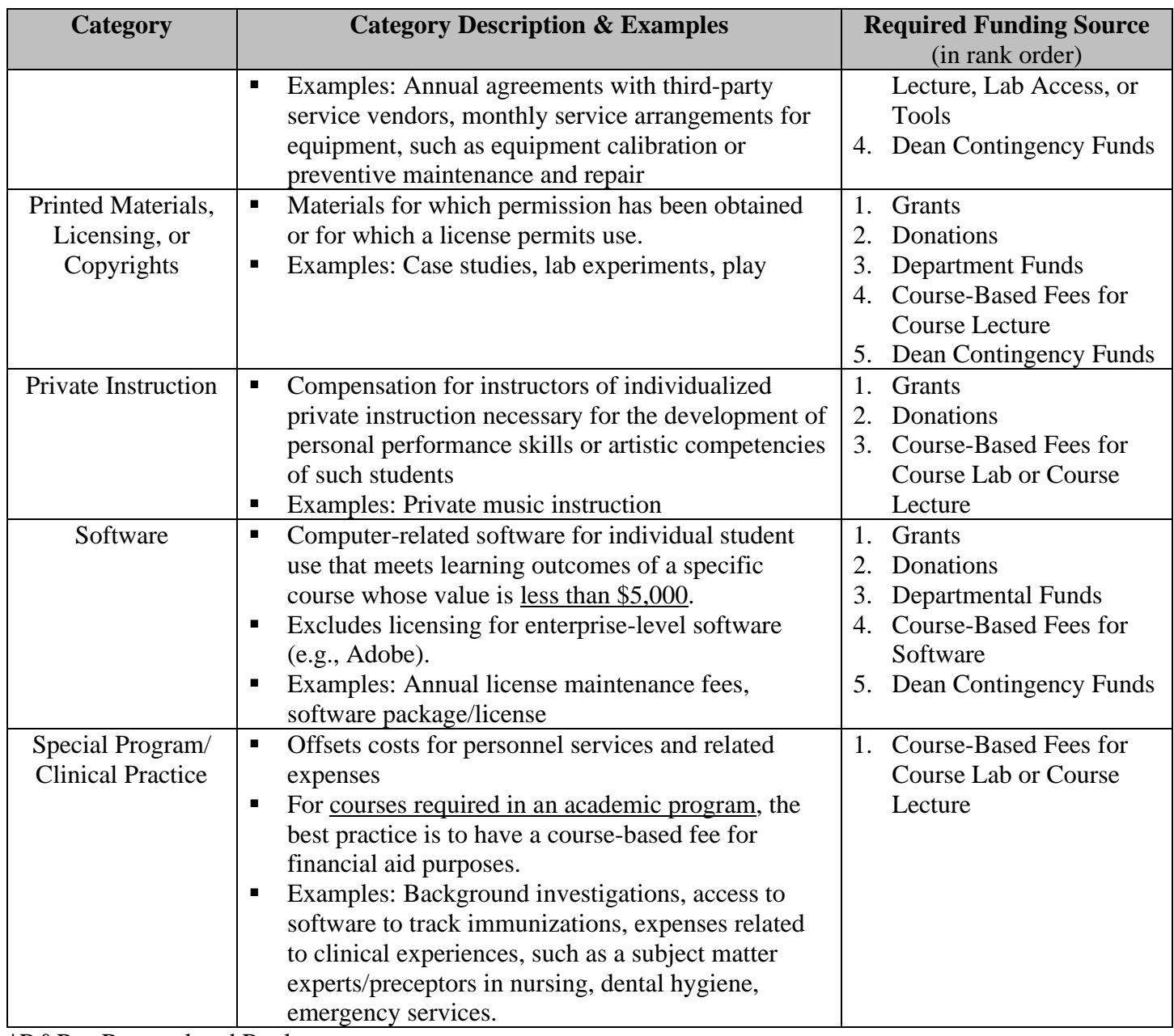

\*R&R = Renewal and Replacement

#### *Fee Charge Details*

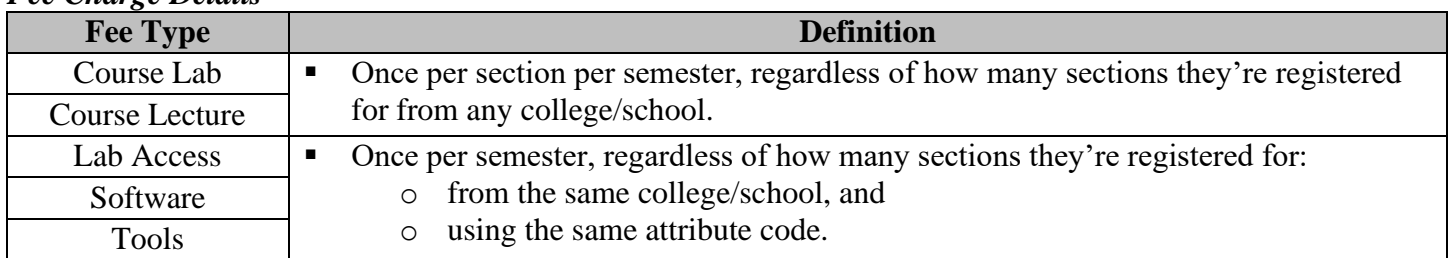

Important Note: If a student repeats a course, they pay the fee again.

To assist with tracking course-based fees that are charged once a semester, Business Intelligence & Research Services (BIRS) developed a dashboard in Tableau that shows the unique number of students in credit courses with associated course-based fees:

<https://tableau.uvu.edu/views/CourseFeesforLabs/CourseBasedforCreditCourses>

### *General Principles in [Utah State Board of Higher Education Policy](https://public.powerdms.com/Uta7295/tree/documents/2022243)*

Course fees and program fees may be instituted to cover direct costs essential to the educational outcomes for specific course or program offerings, and often include materials that cannot be purchased by individual students or for which bulk purchases reduce the cost to students. Such direct costs include course materials, chemicals, tooling, uniforms, laundry, testing, off-site instructional activities, supplies used in instruction; instructional equipment; student licensure and certifications; maintenance of laboratory equipment, computer software, subscriptions, or transportation in which the entire class participates.

- 5.1 Course and program fees should cover only the specific costs associated with the particular course or program.
- 5.2 Institutions may not charge course or program fees for costs that are incurred across all programs or courses.
- 5.3 Course and program fees should recover costs when no other dedicated funds are available for that purpose.
- 5.4 Institutions should set course and program fees based on the cost of the activity or service for which the fee is levied.
- 5.5 Institutions may use course and program fees only to support the activity or service for which the fee is being charged.
- 5.6 Institutions shall track and account course and program fees in such a way that the proper use of revenue can be evaluated or audited.
- 5.7 With the exception of equipment replaced on a rotating schedule, course and program fees shall be used each academic period for the benefit of the students who paid the fees.
- 5.8 Course and program fees shall not be used to pay instructional services rendered by faculty, staff, and teaching assistants. Exceptions may include special instructional arrangements such as private music, aviation, clinical, and tutors.
- 5.9 Course and program fees should not be used to pay for materials that can be purchased directly by students through campus stores or other approved institutional entities.

Exceptions to these general principles shall be documented by the institution and reviewed periodically by the institution's course and program fee committee.

**This workbook is the budget template for a course fee. Fill out each tab. Totals will calculate automatically and be transferred to the Total Cost Per Student and Course Fee Distribution tabs.**

*\* Fill out yellow boxes for your own class \**

**Each course will require its own "Course Fee" index. If a new index is needed, fill out a new request.**

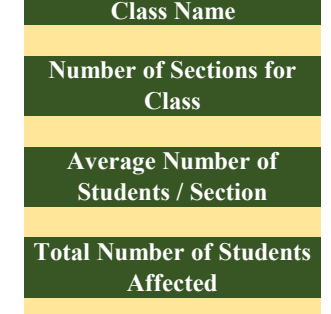

**Important Note:**

**This calculator document is a resource for the process of creating, reviewing, revising, and repealing course-based fees for credit courses. This calculator document may be used to justify specific expenses associated with a request.**

**Document History: \* Originally published 2023-11-10**

#### **Course Lab Fee**

## Supports the cost of laboratory materials and supplies used in a course within a specific academic space.<br>Supplies are used in courses with instructional method designation of LEL and primarily used in the laboratory setti

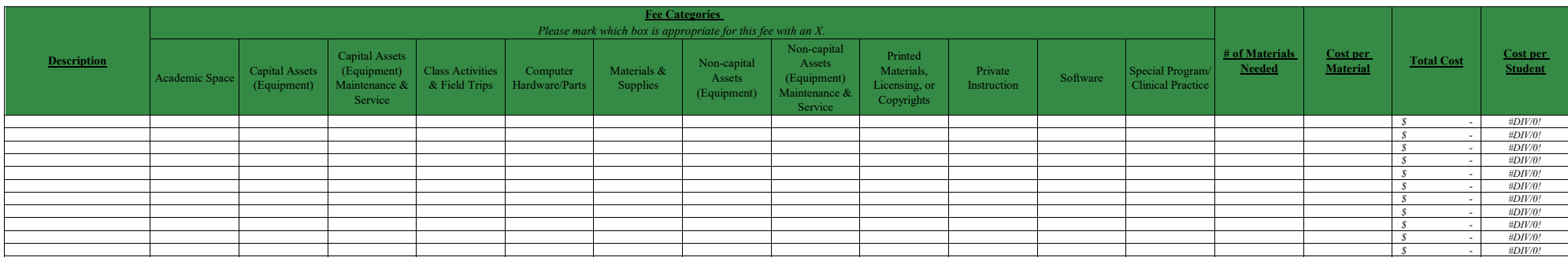

**Total S** - #DIV/

#### **Course Lecture Fee**

Supports the cost of materials and activities used to enhance the educational experience.<br>Supplies are used in courses with instructional method designation of LEL and primarily used in the traditional classroom setting.<br>S

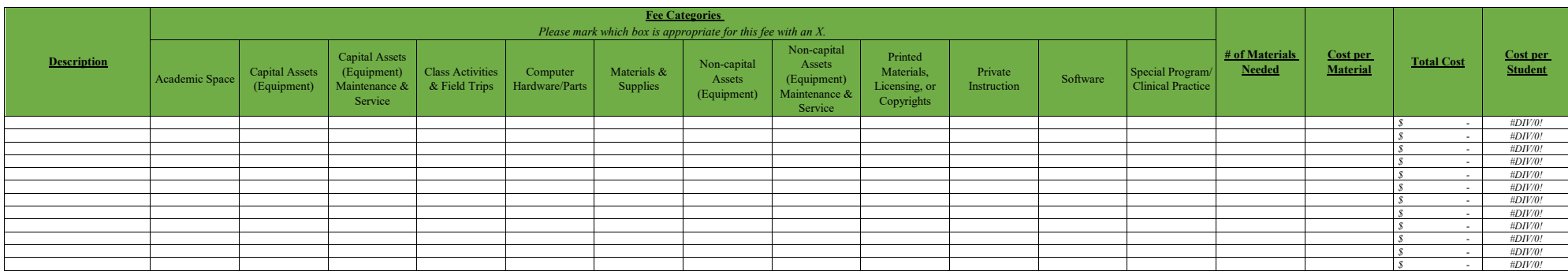

*Total S* - #DIV/0!

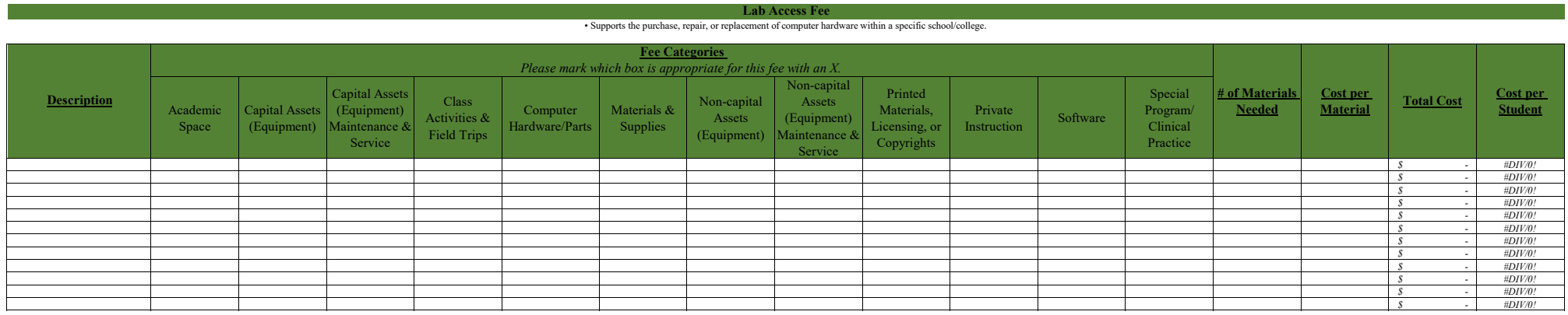

 **Total S** - #DIV/0!

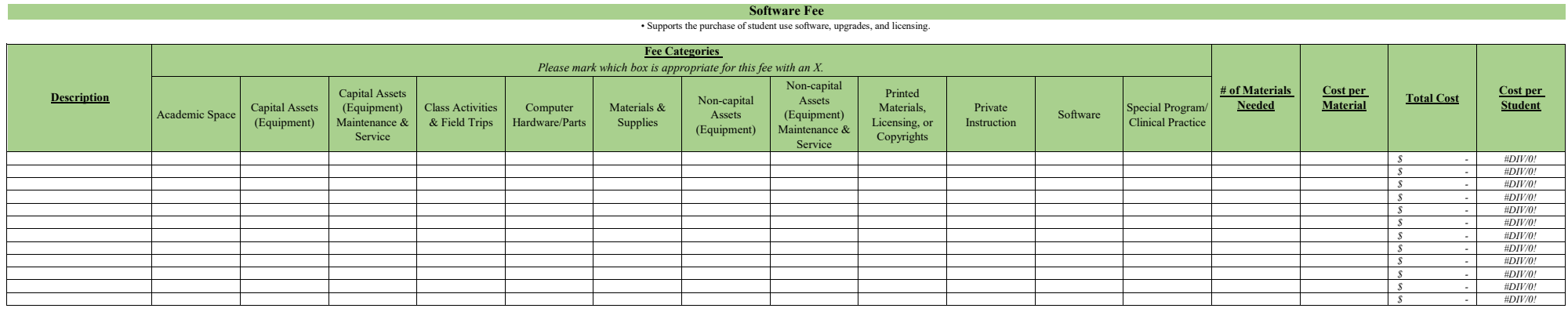

*S* - #DIV/0!

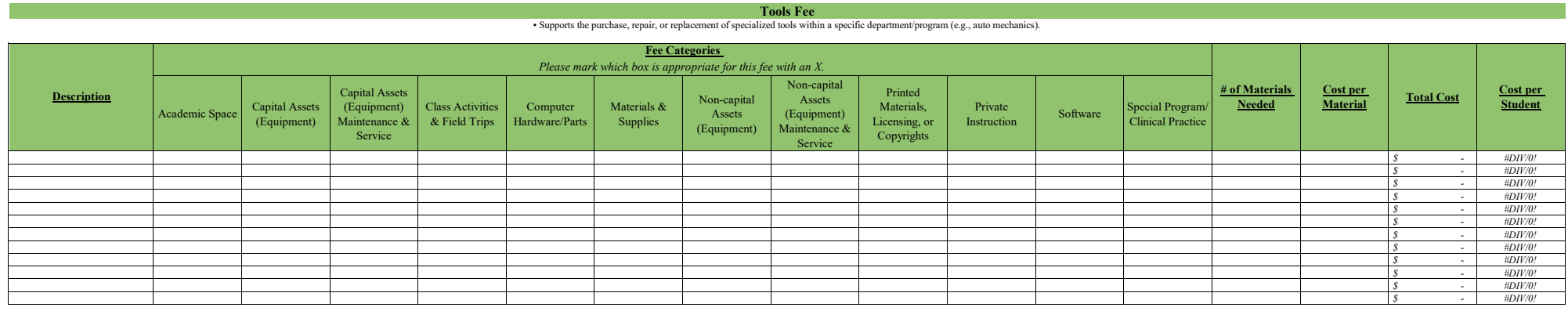

 **Total S** - #DIV/0!

**This sheet shows the total costs for a course and calculates a cost per student amount. The colored cells are formulas and will populate automatically.**

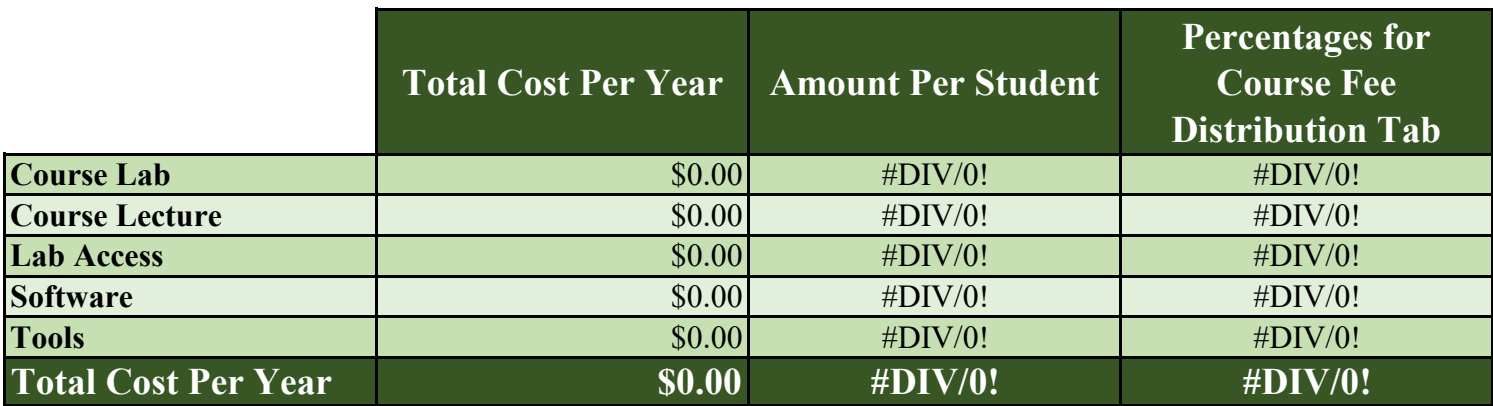

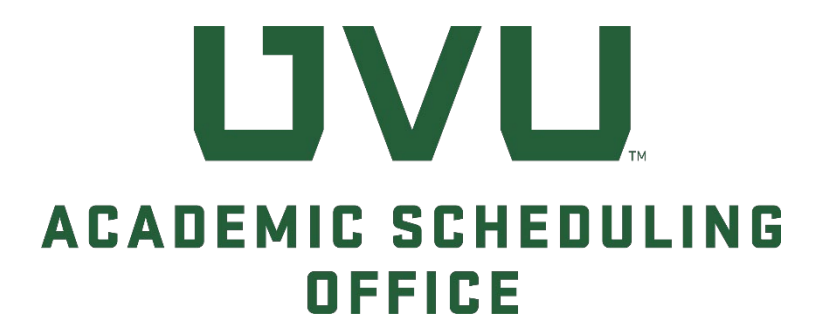

# **Course-Based Fee Request Form Instructions**

*NOVEMBER 2023 V1.3*

## **Course-Based Fee Request Form**

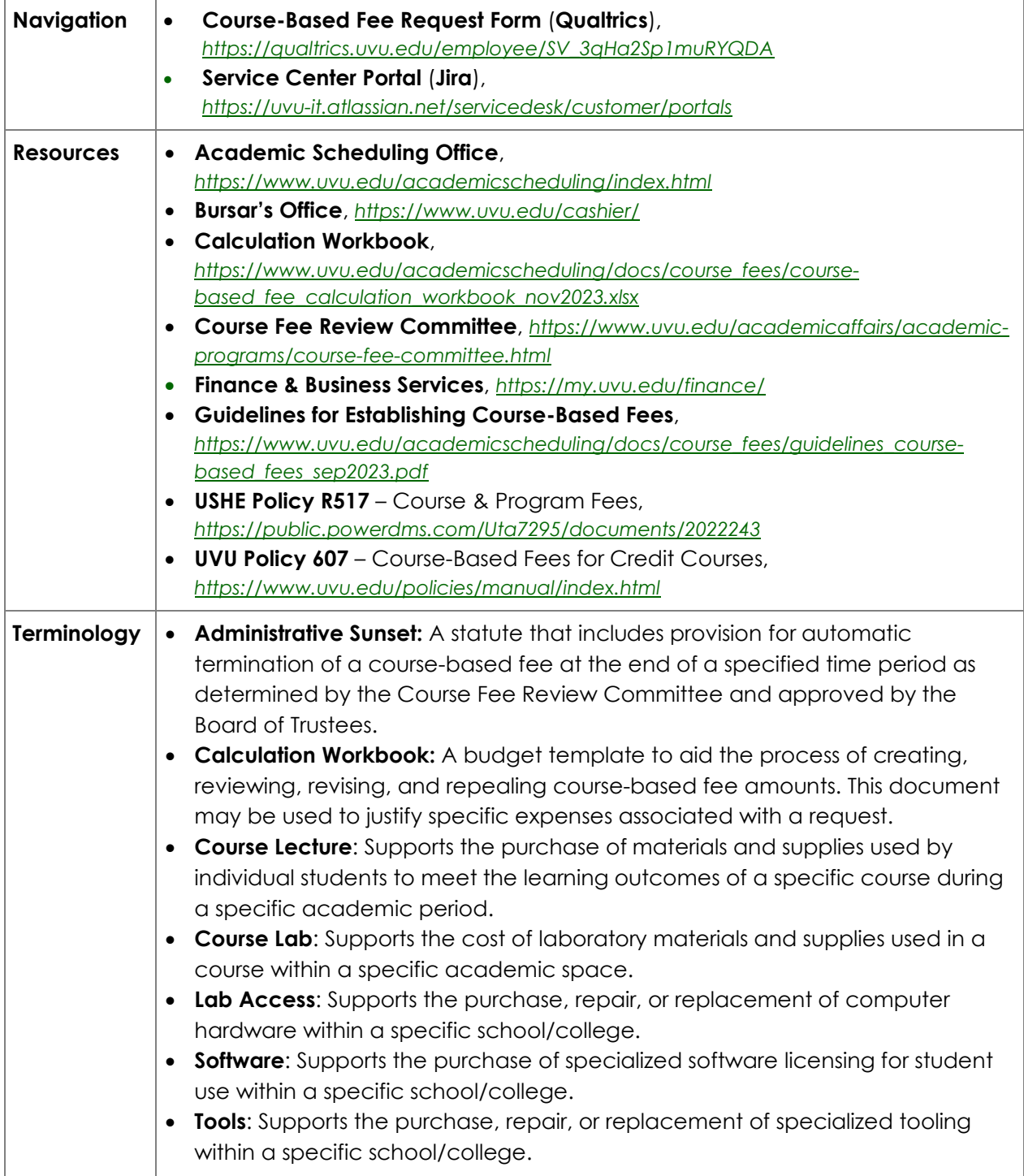

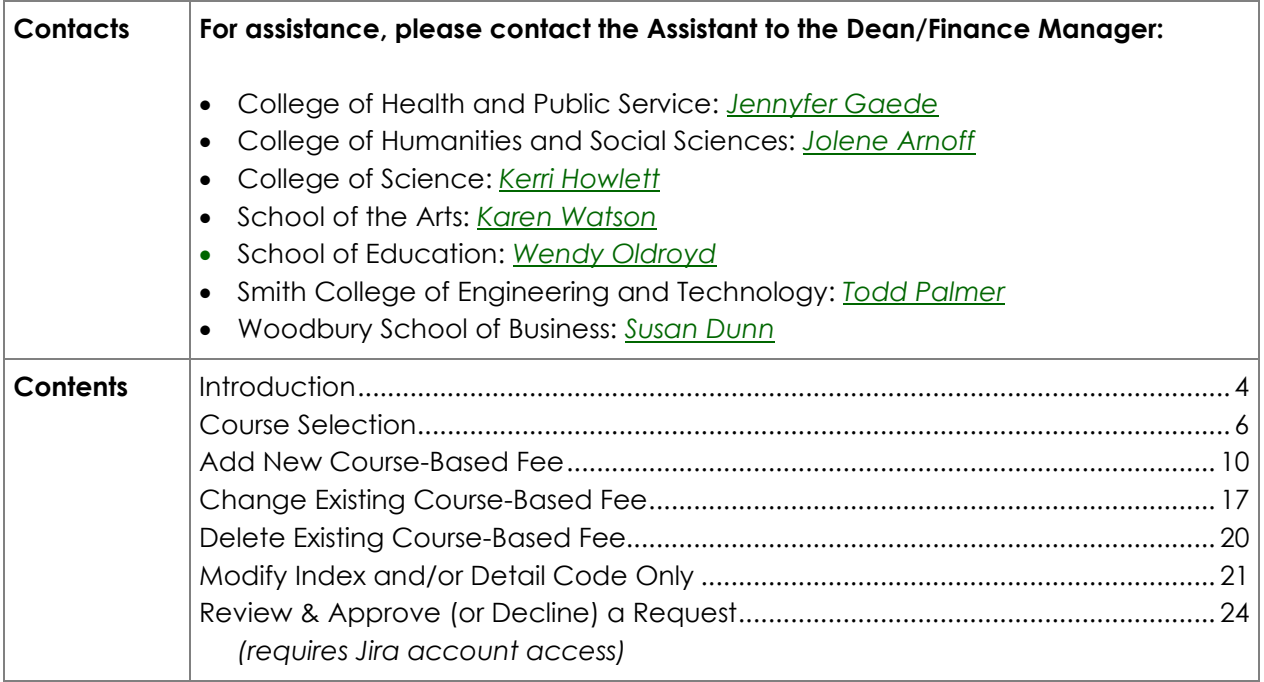

## **Introduction**

The Utah Board of Higher Education has delegated to UVU's Board of Trustees the responsibility to review, approve, adjust, and repeal course-based fees. UVU Policy 607, [Course-Based Fees for](https://www.uvu.edu/policies/manual/index.html)  [Credit Courses,](https://www.uvu.edu/policies/manual/index.html) establishes the process for creating, reviewing, revising, and repealing coursebased fees for credit courses and the appropriate use of course-based fee revenues.

Course-based fees may be assessed to cover costs when no other dedicated funds are available for the allowable expenses, and shall cover only the specific, direct costs essential to the educational outcomes for specific courses. Please see the current [Guidelines for Course-](https://www.uvu.edu/academicscheduling/docs/course_fees/guidelines_course-based_fees_sep2023.pdf)**[Based Fees](https://www.uvu.edu/academicscheduling/docs/course_fees/guidelines_course-based_fees_sep2023.pdf)** for more information.

**All course-based fee requests must be submitted and approved by your college/school dean by December 1st to be included in the annual [Course Fee Review Committee](https://www.uvu.edu/academicaffairs/academic-programs/course-fee-committee.html) meeting held in January. Late requests will not be included in the annual meeting .**

To be considered by the Course Fee Review Committee, the electronic form will require the following:

- Index code (see [Finance & Business Services\)](https://my.uvu.edu/finance/)
- Detail code (see [Bursar's Office\)](https://www.uvu.edu/cashier/)
- List of specific and allowable expenses to be paid from fee revenue
- Amount requested (whole dollars only)
- Supporting documentation (quote, invoice, contract, purchase order, etc.)
- Detailed rationale

If approved, course-based fee requests will first be applied to fall semester course sections of the following academic year.

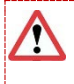

#### **Warning!**

Course-based fees **cannot** be added or modified during the curriculum process in CourseLeaf CIM

It is important to note that **Index** codes have a **1:1** relationship with **Detail** codes, and Detail codes can have a **1:***many* relationship with **Attribute** codes. However, once an Attribute code is assigned to a Detail code, it cannot be assigned to a different Detail code.

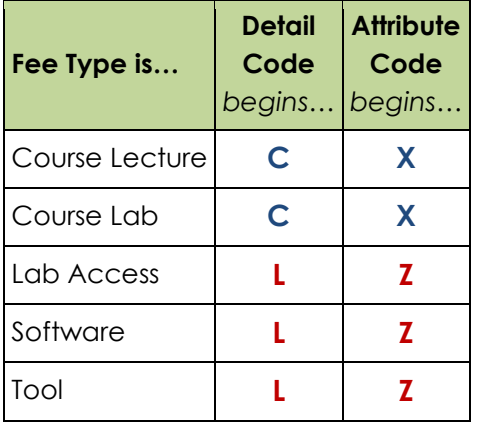

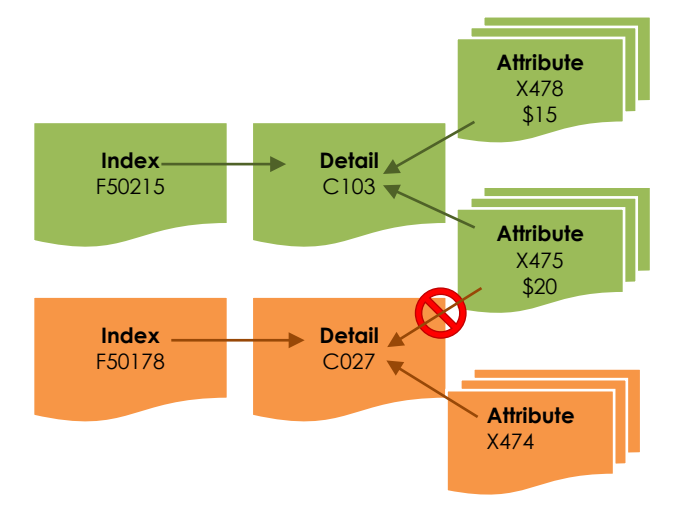

### **2** Did You Know...?

- All course-based fee attribute codes that begin with "**Z**" (Lab Access, Software, and Tool) are *charged once per semester*, regardless of how many sections a student registers for that include the **same** attribute code (e.g., Z045).
- If a student repeats a course, they will pay the fee again.
- **Fees are specific to college, department, and course**. If a student registers for a digital art class (e.g., Z120) and a web design class (e.g., Z088) where each course includes a Lab Access fee, the student will pay TWO fees.
- Labs are not equipped the same across campus; some are very specialized. The individual course-based fees fund the associated college's purchase and maintenance of lab equipment.

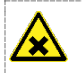

#### **Caution!**

The current Course-Based Fee Request form is **version 1.0** which utilizes features from three separate programs (Qualtrics, Banner, and Jira). As with any new process, there are bound to be a few bumps, so your feedback is important to making improvements for future cycles. Please email any issues or suggestions to [lprice@uvu.edu.](mailto:lprice@uvu.edu?subject=Suggestions:%20Course-Based%20Fee%20Request%20form) Thank you!

## **Course Selection**

## **Did You Know…?**

Before you begin the submission process, you are encouraged to use the **Calculation Workbook** tool to accurately calculate the total cost per student. The completed document can be used to justify specific expenses associated with a request (when attached to the submission).

- 1. To be considered by the Course Fee Review Committee, the following information is required on the submission form:
	- Index code (see [Finance & Business Services\)](https://my.uvu.edu/finance/)
	- Detail code (see [Bursar's Office\)](https://www.uvu.edu/cashier/)
	- Amount requested (whole dollars only)
	- List of specific and allowable expenses to be paid from fee revenue
	- Supporting documentation (quote, invoice, contract, purchase order, and/or coursebased fee calculation workbook)
	- Detailed rationale

When you're prepared to begin, navigate to the Course-Based Fee Request Form, *[https://qualtrics.uvu.edu/employee/SV\\_3qHa2Sp1muRYQDA](https://qualtrics.uvu.edu/employee/SV_3qHa2Sp1muRYQDA)*. Enter the Banner **Subject Code** and **Course Number** (full or partial) and select it from the drop-down list. For example:

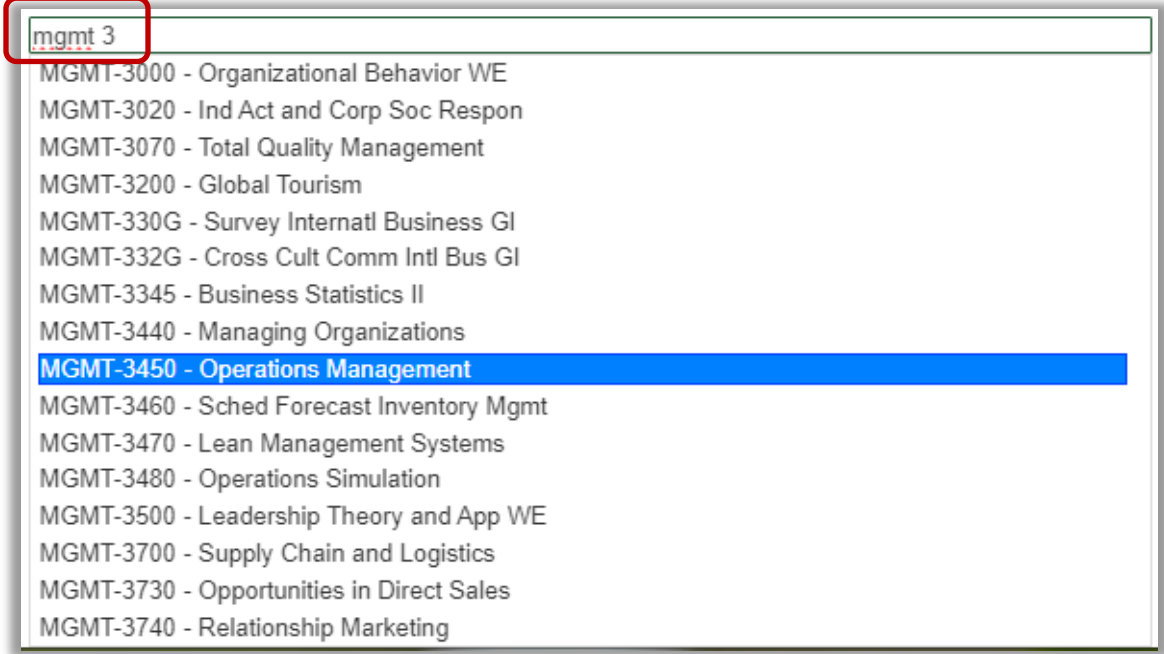

#### Select the desired course from the list and click "GO!"

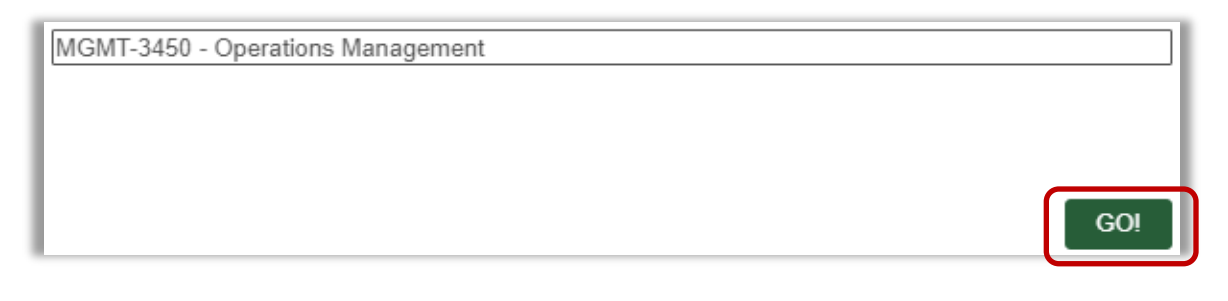

2. The selected course information, including catalog description and any existing coursebased fees, will be displayed:

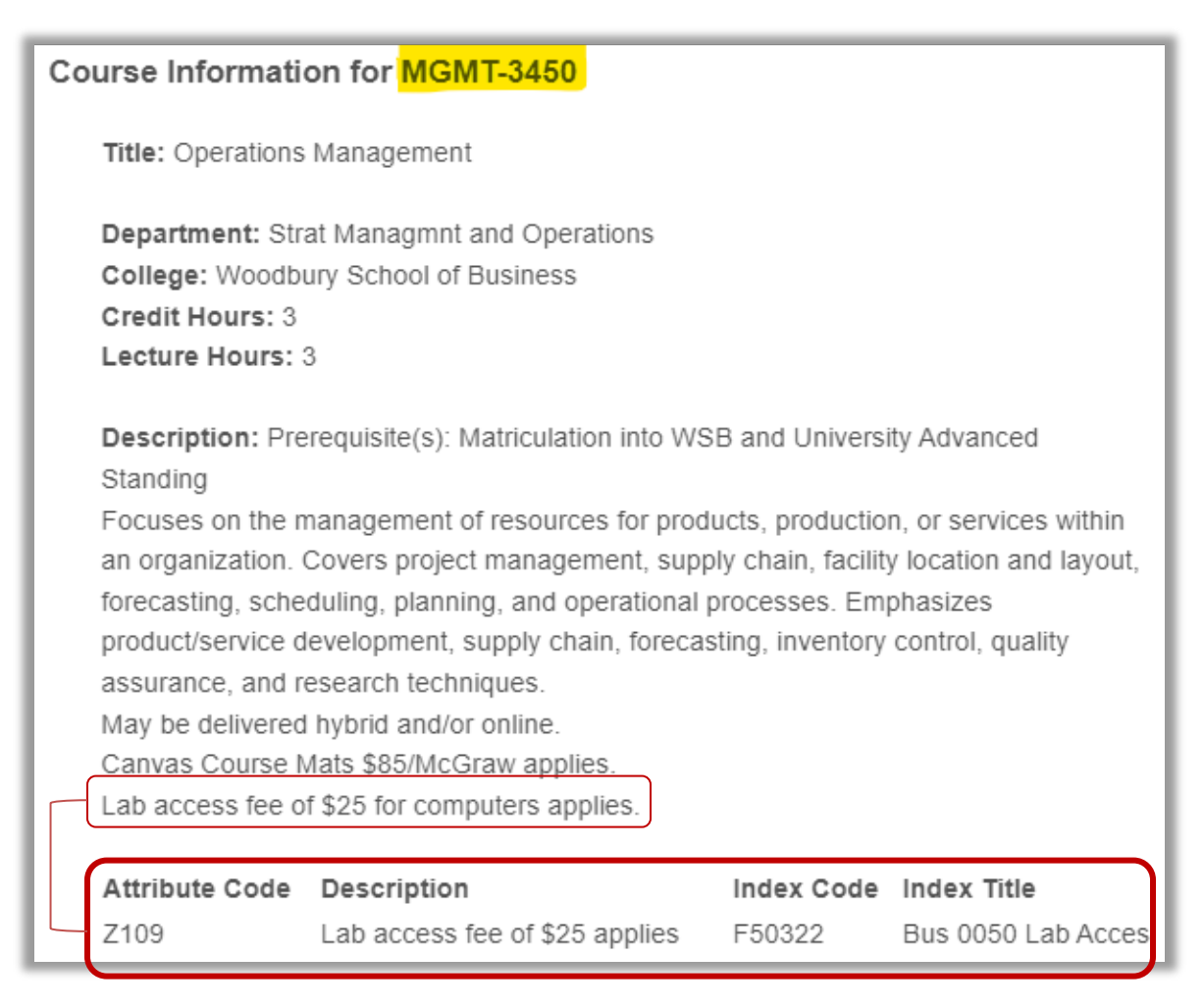

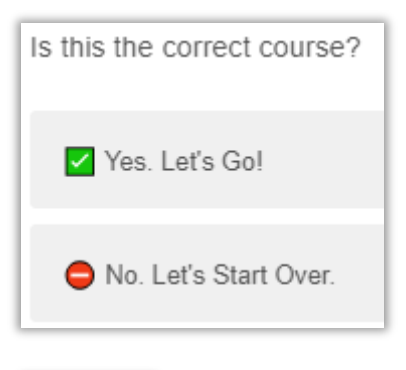

Click "**Yes**" to confirm the course selection.

Click "**No**" to return to step 1 for a new course selection *(please allow for a short redirect).*

**NEXT** 

Click "**NEXT**" to continue.

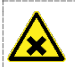

#### **Caution!**

All required prompts must be completed before you can continue to the next screen. Watch for highlighted questions and messages. For example:

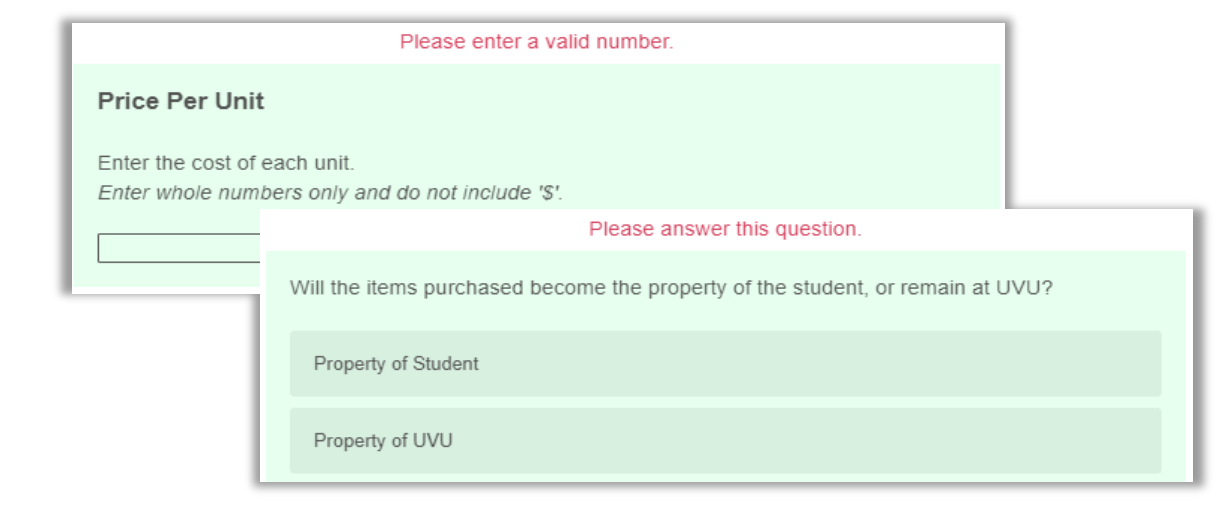

3. Select a course of action from the list of options and refer to the associated steps:

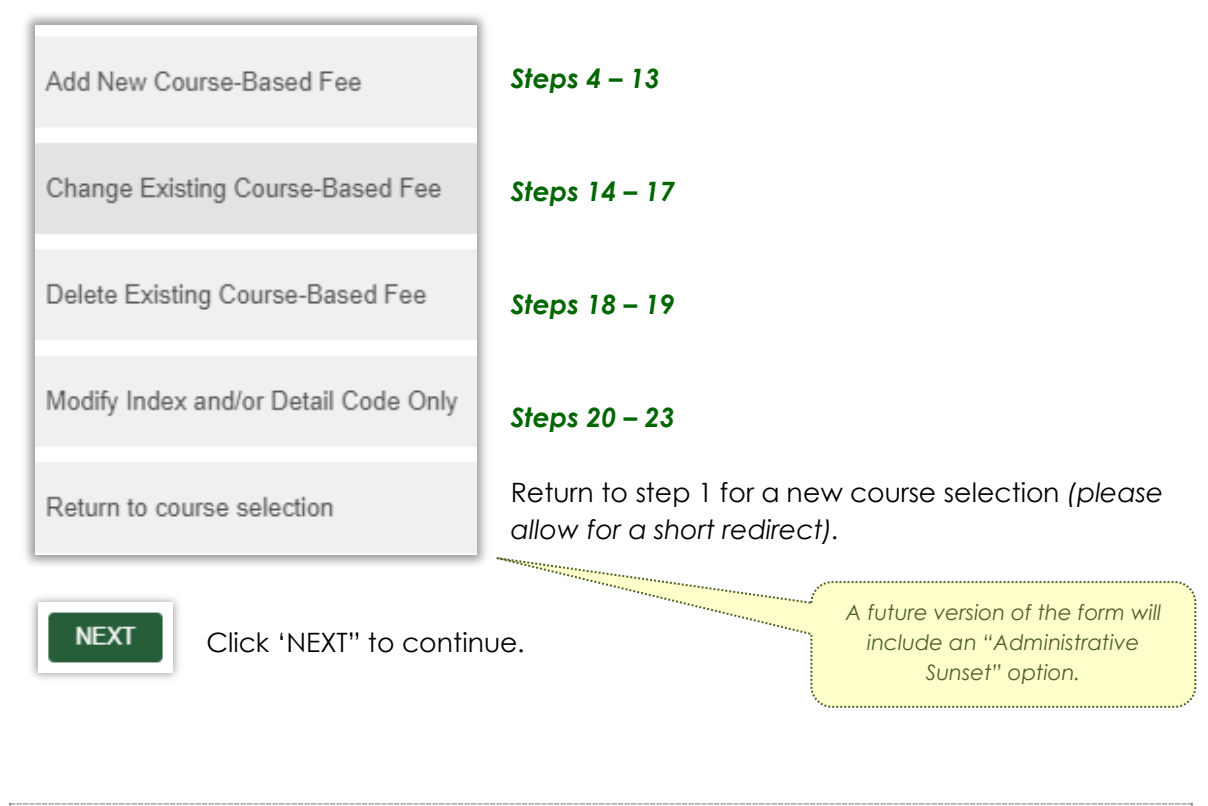

*For more information, including how to APPROVE or DECLINE a request in the Jira workflow, skip to steps 24 - 29 below.* 

## **Add New Course-Based Fee**

*(steps 4 – 13)*

4. Confirm you are prepared with an active Index and Detail code:

Do you have an Index code AND a Detail code for this fee?

A Note: Index Codes are assigned by the Finance & Business Services Office and Detail codes are assigned by the Bursar's Office. Both codes must be created *prior* to submitting a fee request form.

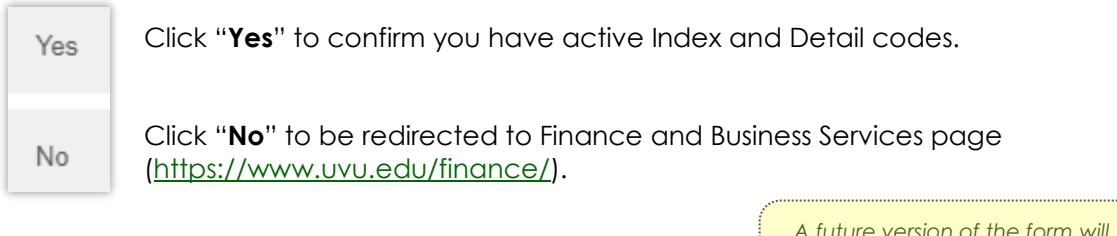

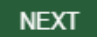

Click "**NEXT**" to continue.

*A future version of the form will include a "BACK" button for improved navigation.*

#### 5. When "Add" is selected in step 3 above, a message about course-based fees will be displayed:

Course-based fees may cover materials that cannot be purchased by individual students or bulk purchases that reduce the cost to students. Such direct costs include course materials, chemicals, tooling, uniforms, laundry, testing, off-site instructional activities, supplies used in instructions, instructional equipment, student licensure and certifications, maintenance of laboratory equipment, computer software, subscriptions, or transportation in which the entire class participates.

#### Review the available fee types and select the appropriate option:

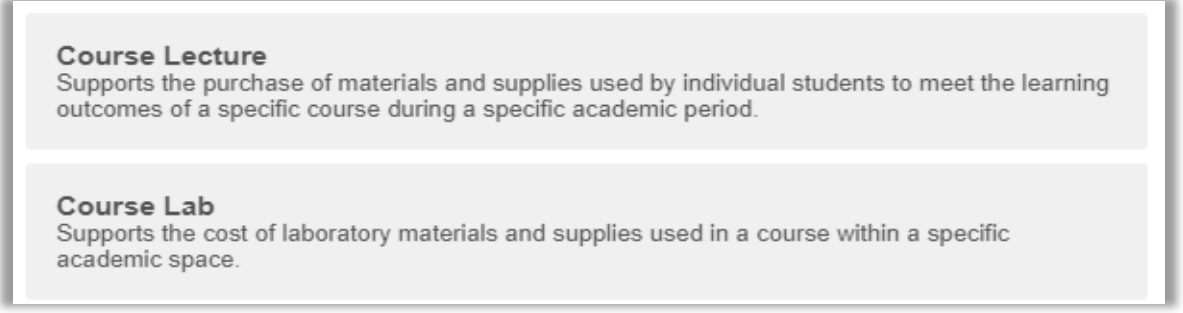

*(continued next page)*

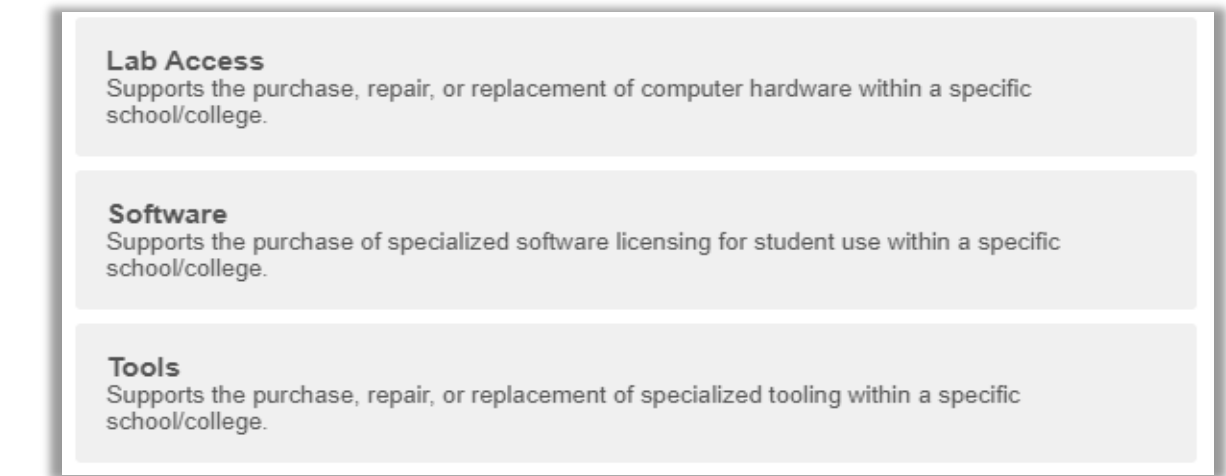

6. Next, enter the Index and Detail codes created for your department and the fee type selected. For example:

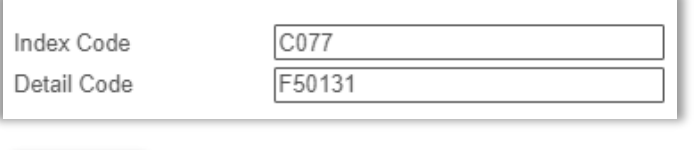

Click "**NEXT**" to continue. **NEXT** 

#### **7. Expense Information**

This section will collect details about the expense(s) being covered by the requested fee (limited to 100 alpha-numeric characters each).

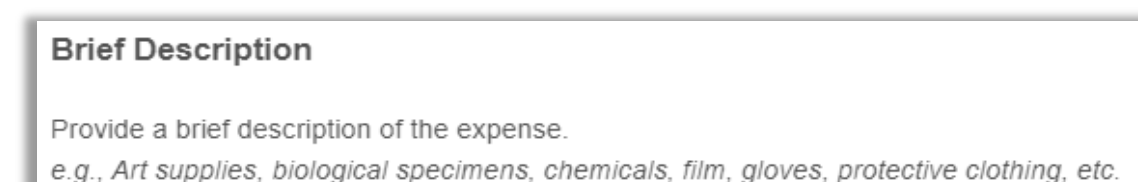

#### **Supplier Name**

Enter the name of the supplier.

Enter the primary supplier's name. If multiple suppliers are included in this expense, separate each name with a comma.

8. Enter the unit size of the primary item, followed by the price per unit (whole numbers only). Where multiple expenses exist within a single fee (i.e., canvas, paints, brushes, etc.), please itemize each in a spreadsheet and upload in step 10 below.

#### Unit Size

Provide a description of how a single unit of the expense is distributed. e.g., Each, Package, Dozen, etc.

#### **Price Per Unit**

Enter the cost of each unit. Enter whole numbers only and do not include '\$'.

9. The student distribution ratio and subsequent questions will be used to calculate the price per student in the request summary:

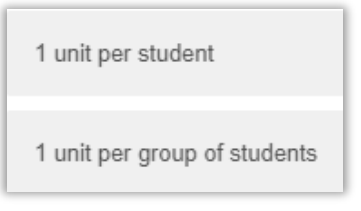

If you select "**1 unit per student**", you will also be prompted with:

Will the items purchased become the property of the student, or remain at UVU?

Property of Student

Property of UVU

#### If you select "**1 unit per group of students**", you will be prompted with these questions:

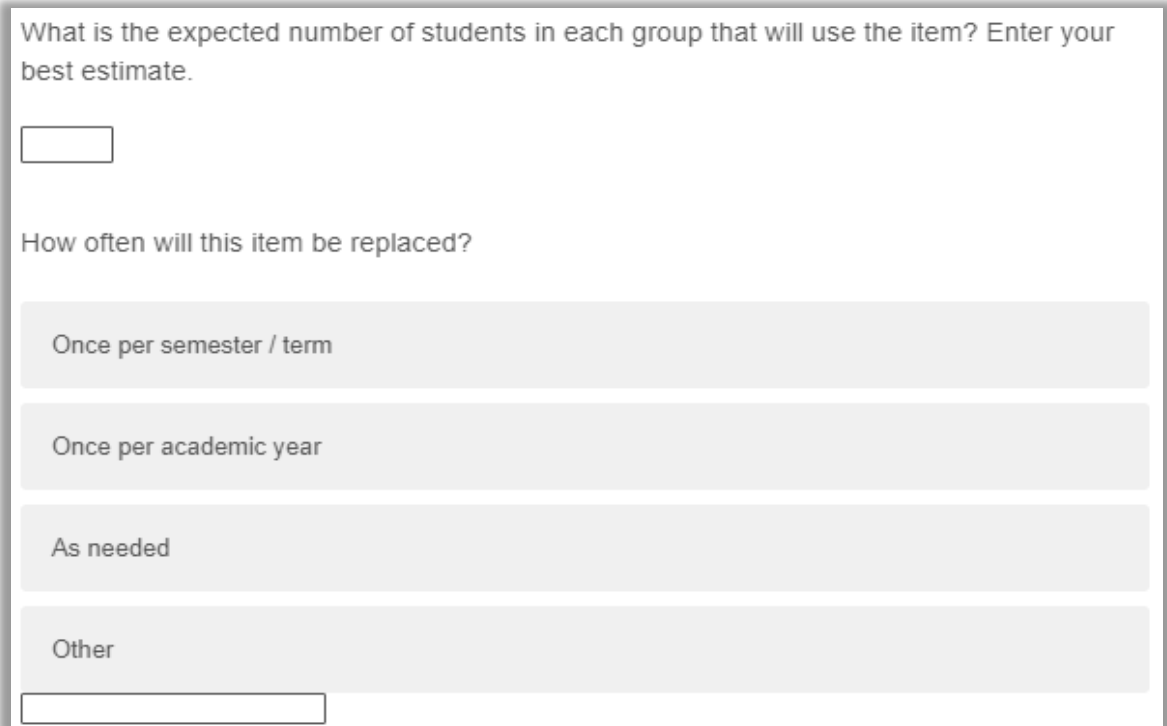

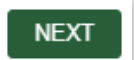

Click "**NEXT**" to continue.

10. Next, attach the supporting documentation for the total request (PDF and Excel files only).

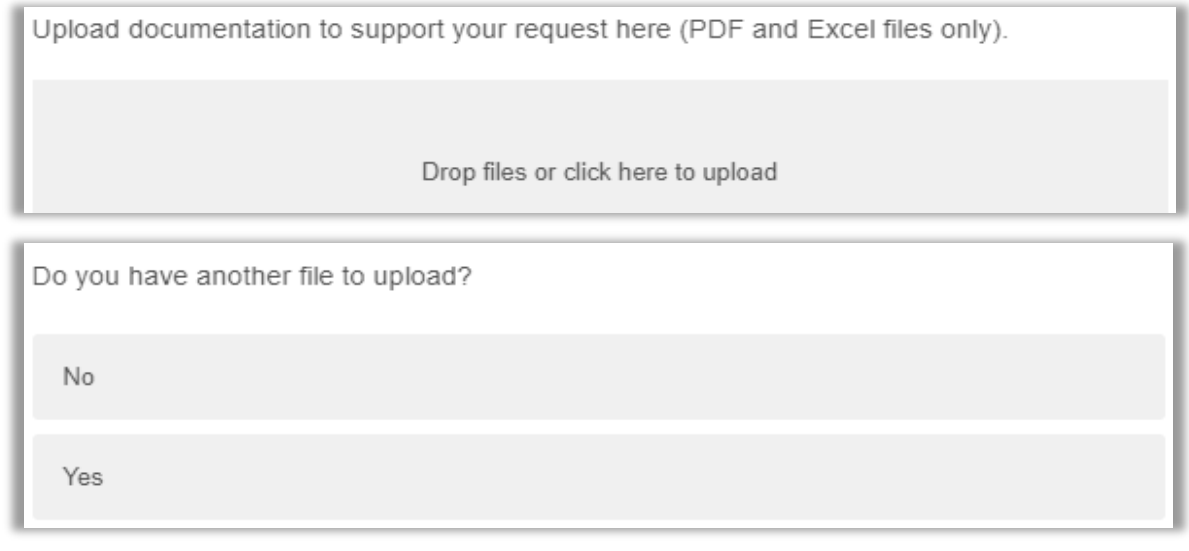

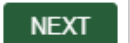

Once the file(s) have been fully uploaded, click "**NEXT**" to continue.

11. The following prompts (Department Chair, Financial Manager, Dean) are required to build the approval workflow.

Enter the first few letters of an approver's name, then select the correct option from the drop-down list. For example:

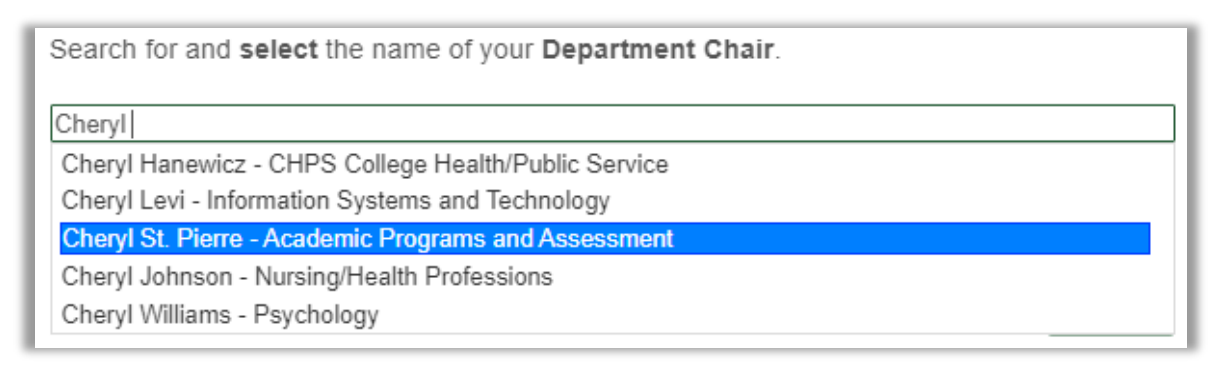

Search for and select the name of the Financial Manager for your college / school.

Search by UVID or Name..

Search for and select the name your Dean of the College or School.

Search by UVID or Name...

Note: If your dean has delegated this responsibility, enter the Associate Dean's name here.

**NEXT** 

Click "**NEXT**" after each name selection to continue.

12. A summary of your request is then displayed. For example:

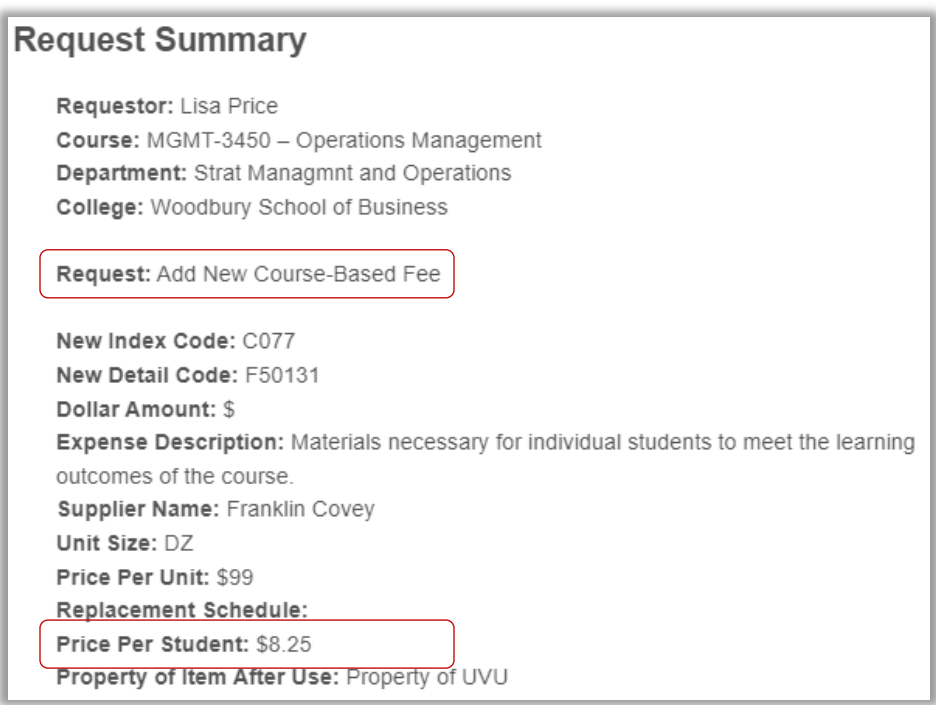

Note the "**Price Per Student**" amount has been calculated from the information provided in previous steps. All amounts will be *rounded down to the whole dollar*, if approved by the Course Fee Review Committee.

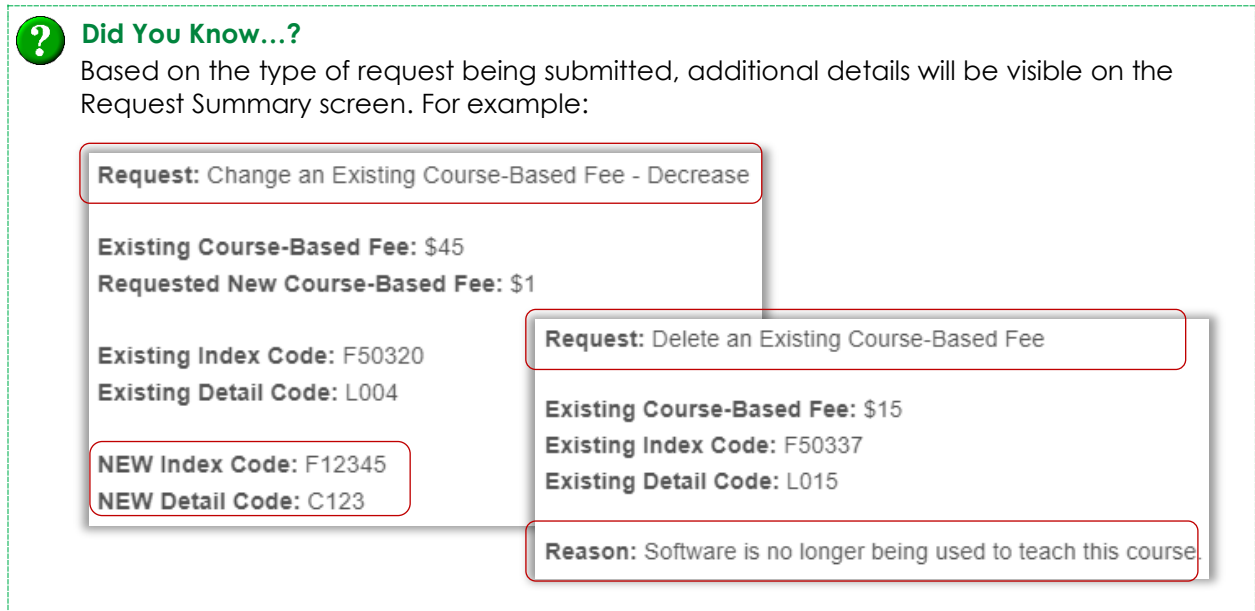

The approval workflow is also displayed:

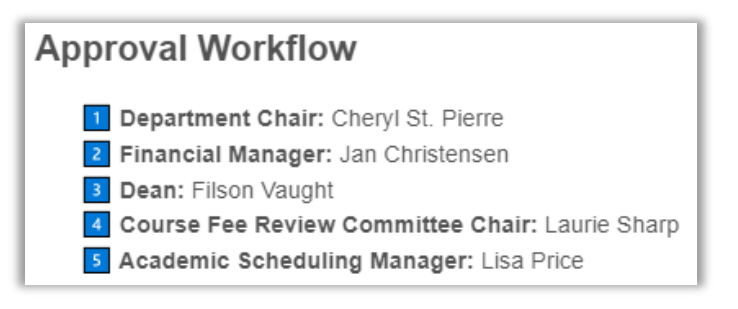

#### After carefully reviewing the summary details:

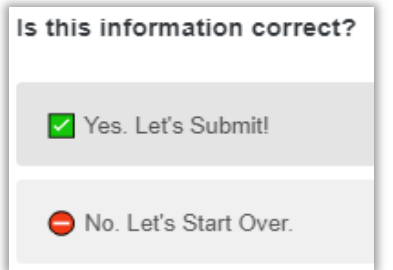

Click "**Yes**" to confirm the course selection.

Click "**No**" to return to step 1 for a new course selection *(please allow for a short redirect).*

13. When you're ready to submit the request and begin the approval workflow process, click "Submit" at the bottom of the screen.

### **SUBMIT**

A confirmation screen is then displayed, including a **link** to the JIRA ticketing software where you can follow the progress of your request at any time:

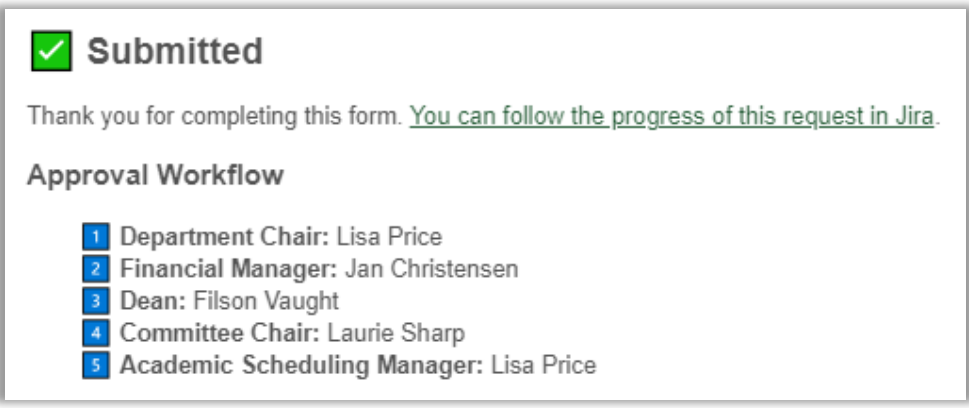

*For more information, including how to APPROVE or DECLINE a request in the Jira workflow, skip to steps 24 - 29 below.* 

## **Change Existing Course-Based Fee**

*(steps 14 – 17)* 

14. When "Change" is selected in step 3 above, a list of existing fees for the course will be displayed. For example:

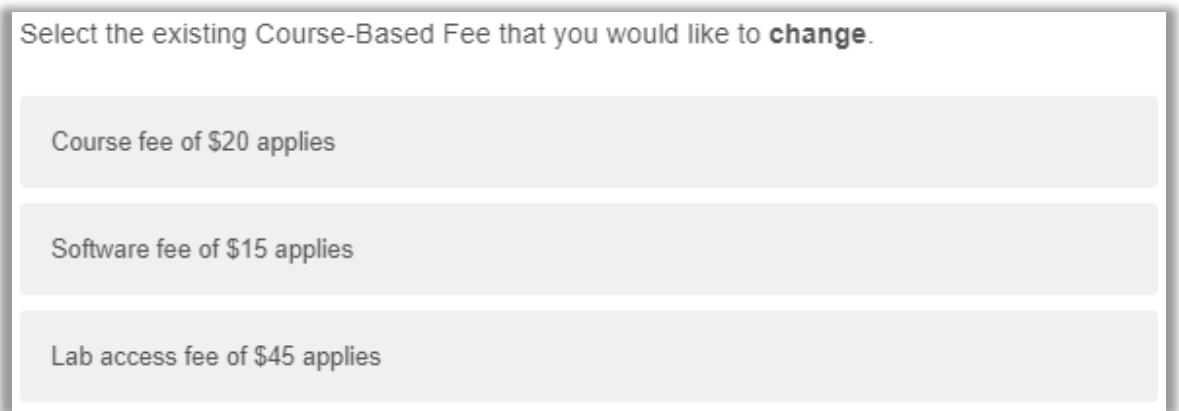

Select the relevant fee to continue.

15. Indicate how the fee will change:

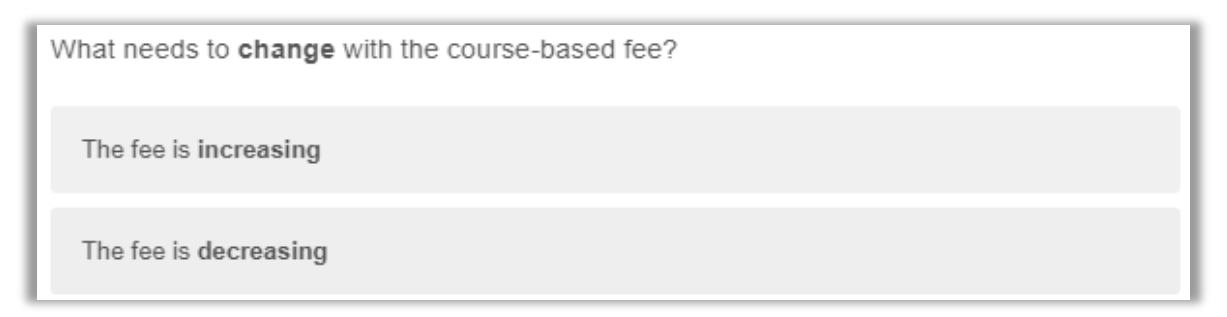

16. Next, you have the option to change the current Index and/or Detail codes for this fee.

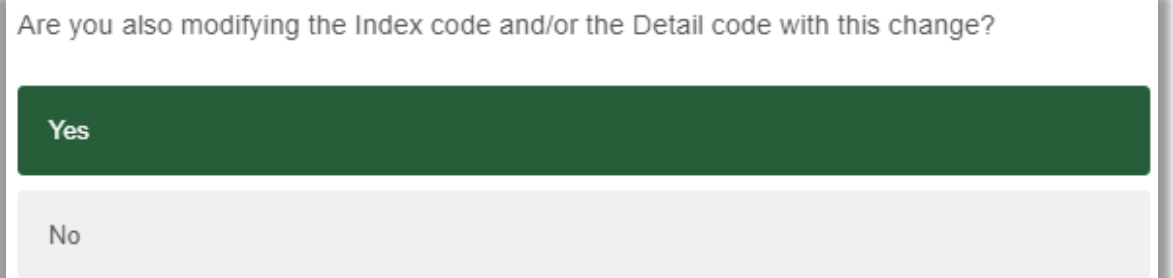

By selecting "Yes", an additional prompt appears. Indicate which codes should be updated:

Select the code(s) to modify

Index Code

Detail Code

No code changes are needed.

…and enter the appropriate information:

What is the new Index Code?

What is the new Detail Code?

17. This question allows a department to submit identical changes to multiple courses of the same prefix/subject code at the same time:

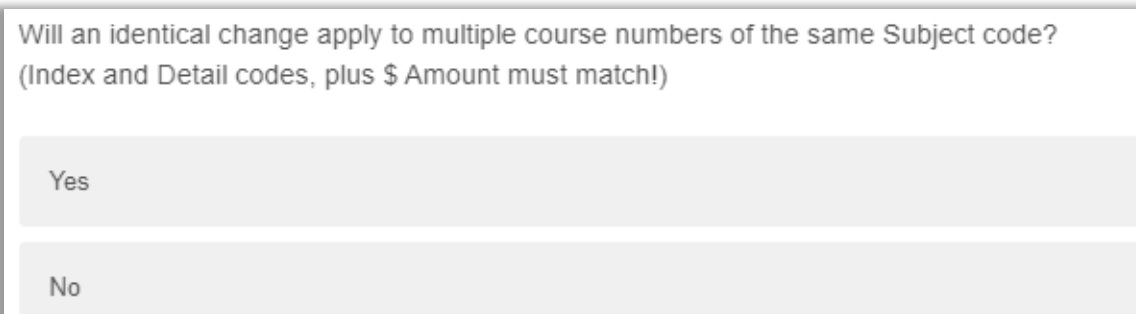

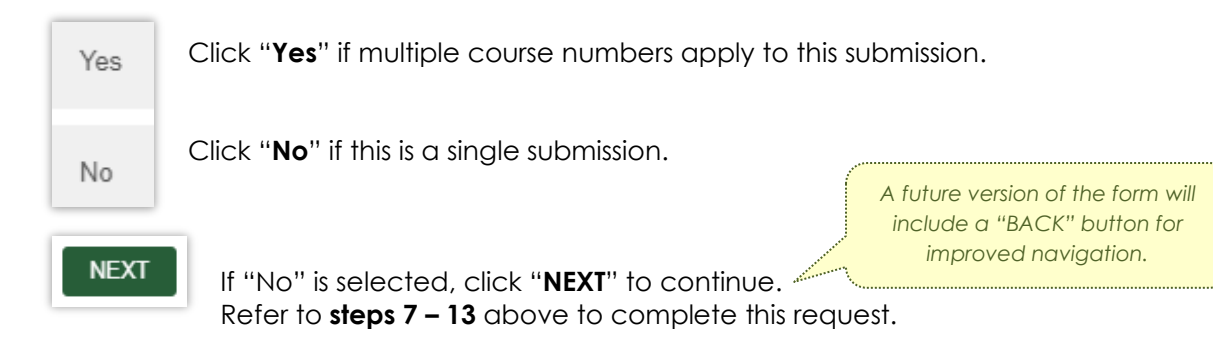

If "**Yes**" is selected, a text box will open where you can list additional course numbers:

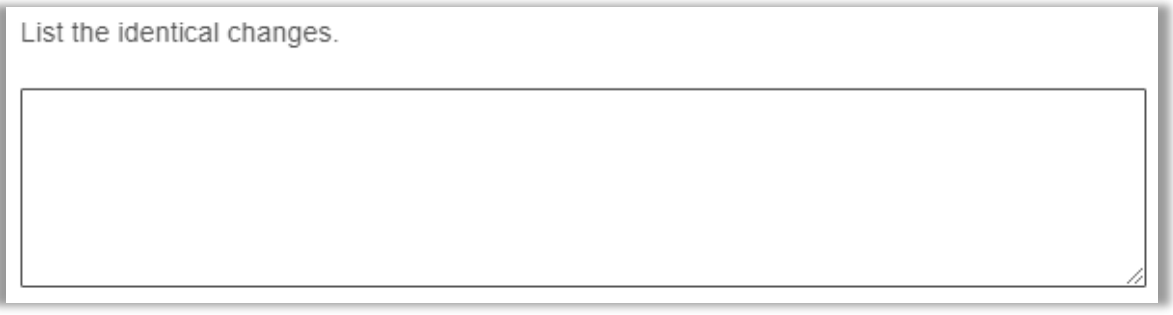

As an example, several colleges utilize the same Lab Access fee across all of their courses, and each course uses the **same** Index, Detail, and Attribute code. If this is the case and the **same** approval workflow applies:

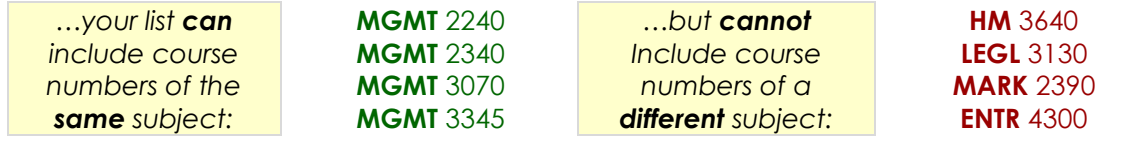

Please verify your list against the Course-Based Fee Report before continuing with a request. See: [https://www.uvu.edu/academicscheduling/fee\\_reports.html](https://www.uvu.edu/academicscheduling/fee_reports.html).

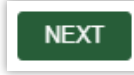

Once the information has been entered, click "**NEXT**" to continue. Refer to **steps 7 – 13** above to complete this request.

## **Delete Existing Course-Based Fee**

*(steps 18 – 19)*

18. When "Delete" is selected in step 3 above, a list of existing fees for the course will be displayed. For example:

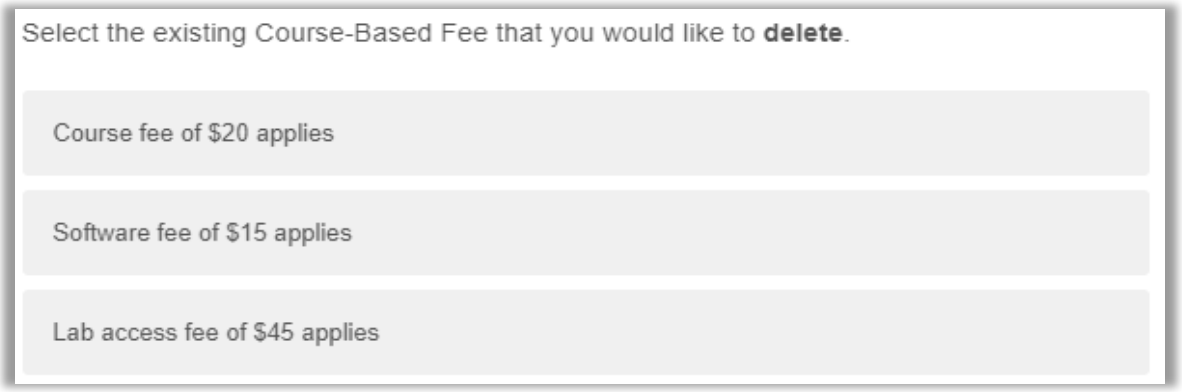

Select the relevant fee to continue.

19. Provide a brief justification for why this action is being requested (limited to 100 alphanumeric characters). For example:

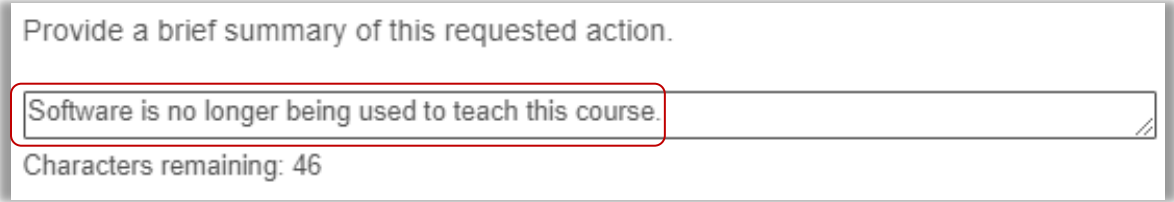

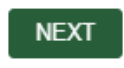

After providing a justification, click "**NEXT**" to continue. Refer to **steps 11 – 13** above to complete this request.

#### **Modify Index and/or Detail Code Only** *(steps 20 – 23)*

20. When "Modify" is selected in step 3 above, a list of existing fees for the course will be displayed. For example:

Select the existing Course-Based Fee that you would like to modify its Index and/or Detail Code

Course fee of \$20 applies

Software fee of \$15 applies

Lab access fee of \$45 applies

Select the relevant fee to continue.

21. Next, indicate which code(s) should be updated:

Select the code(s) to modify

Index Code

Detail Code

No code changes are needed.

#### …and enter the appropriate information:

What is the new Index Code?

What is the new Detail Code?

22. Provide a brief justification for why this action is being requested (limited to 100 alphanumeric characters). For example:

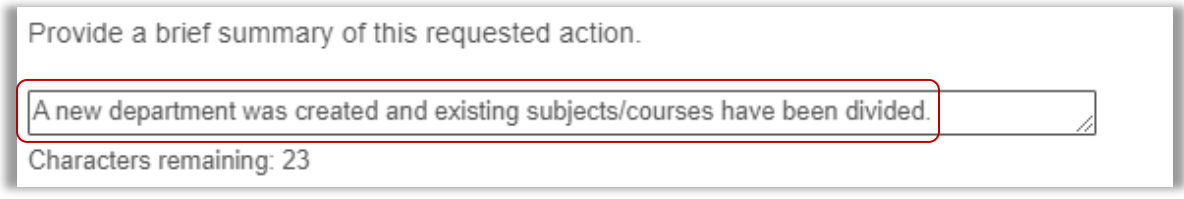

23. This question allows a department to submit identical changes to multiple courses of the same prefix/subject code at the same time:

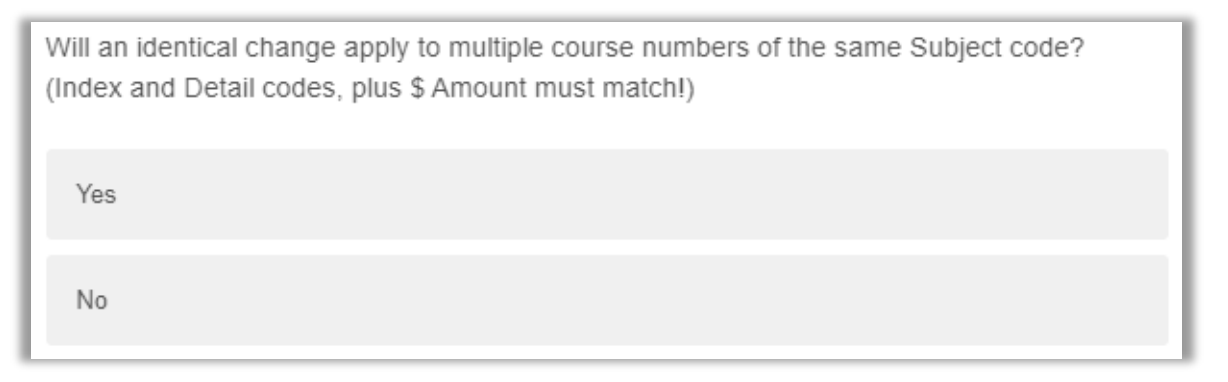

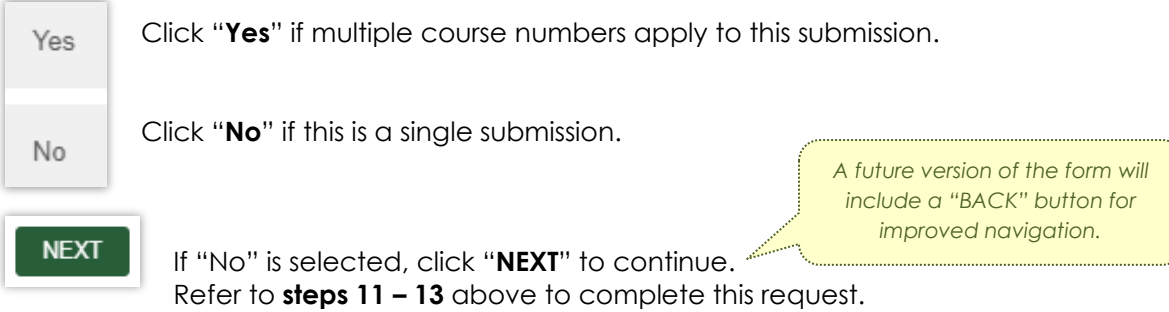

If "**Yes**" is selected, a text box will open where you can list additional course numbers:

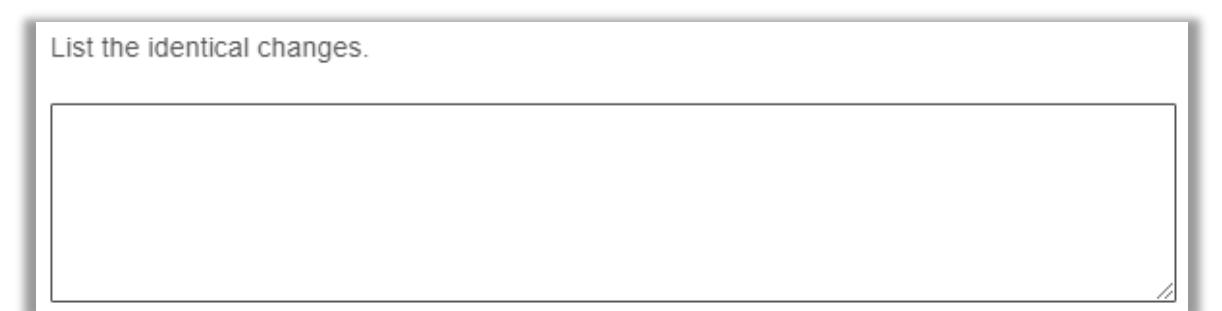

As an example, several colleges utilize the same Lab Access fee across all of their courses, and each course uses the **same** Index, Detail, and Attribute code. If this is the case and the **same** approval workflow applies:

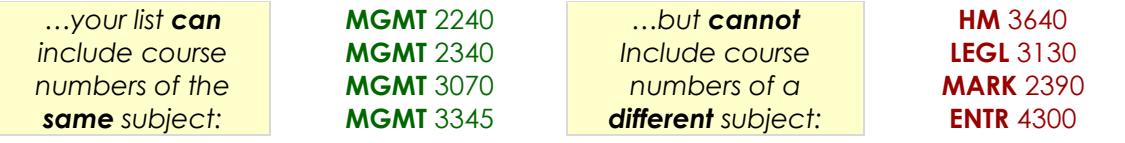

Please verify your list against the Course-Based Fee Report before continuing with a request. See: [https://www.uvu.edu/academicscheduling/fee\\_reports.html](https://www.uvu.edu/academicscheduling/fee_reports.html).

**NEXT** 

Once the information has been entered, click "**NEXT**" to continue. Refer to **steps 11 – 13** above to complete this request.

## **Review & Approve (or Decline) a Request**

*(steps 24 – 29)* 

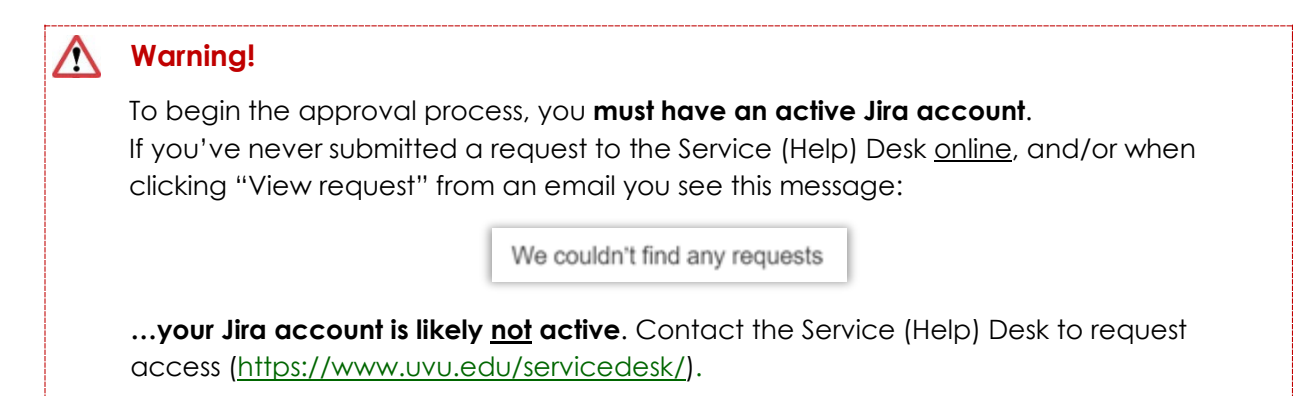

24. The confirmation screen includes a **link** to the JIRA ticketing software where the requestor can follow the progress of a request at any time:

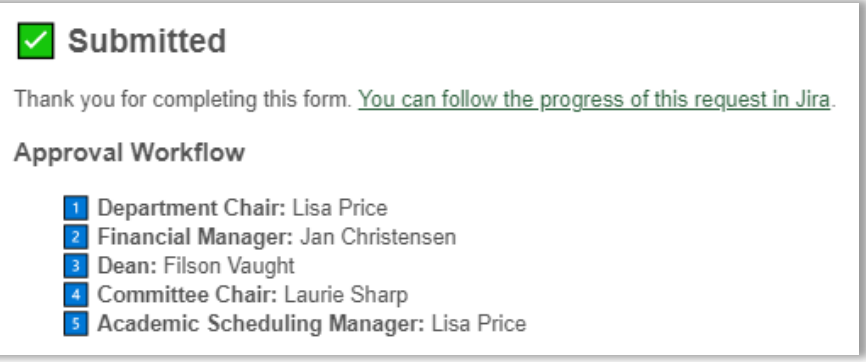

25. Click the link to locate the ticket (aka Reference) number that was assigned to your request. The UVU Service Center (JIRA) Requests screen will open in a new browser tab. For example:

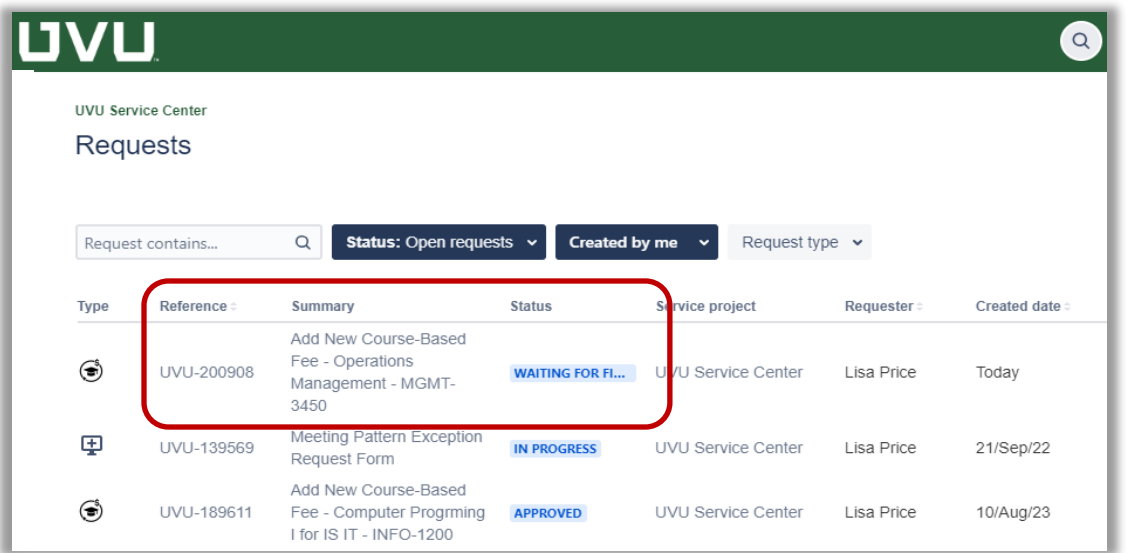

The "**Summary**" column includes Add New along with the subject and course selected in step 1 above.

The "**Status**" column indicates the workflow stage your request is currently in.

26. If you're an approver (department chair, financial manager, or dean), you will receive an email from "**Automation for Jira**" that includes a Jira Reference number in the subject line.

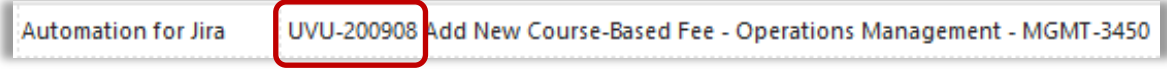

The body of the email indicates approval is needed and includes a direct link to the Jira ticket. For example:

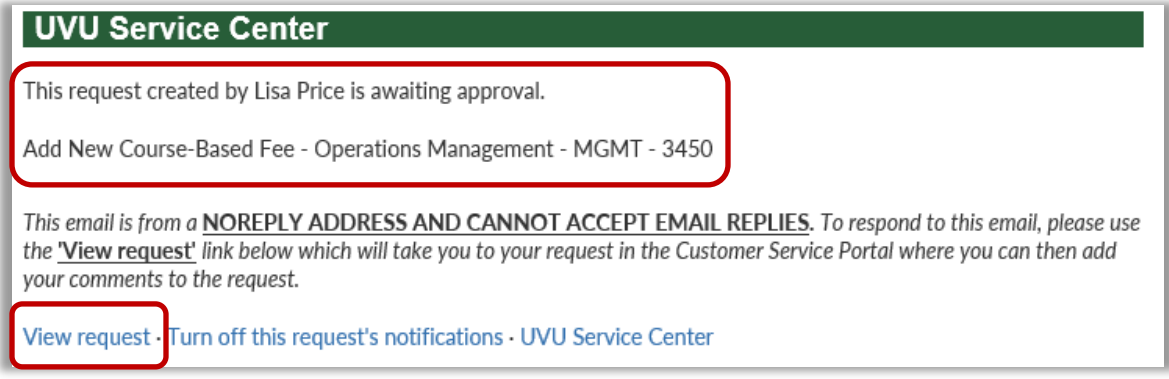

Click "View request" to continue.

27. Once the request is open in Jira, you can check the current status, review all details of the request, follow the workflow activity, and approve/decline. The following example reflects the first approver's queue:

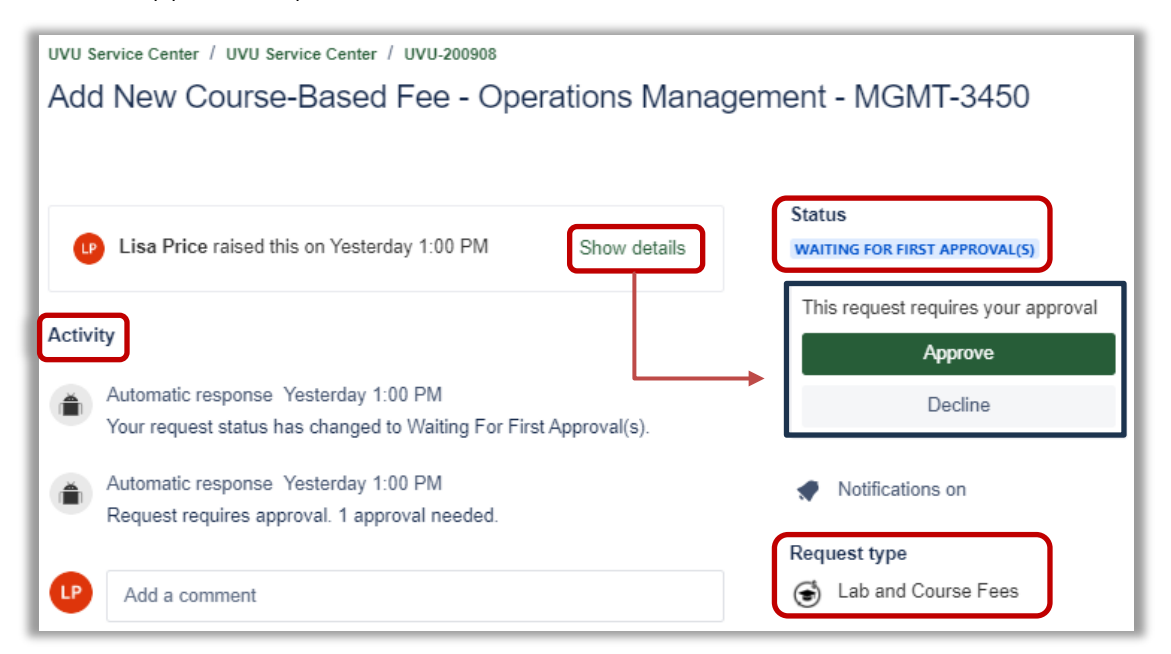

28. As an approver, click "**Show details**" to review the current fee amount (if applicable), **new fee amount**, and other information provided by the requestor.

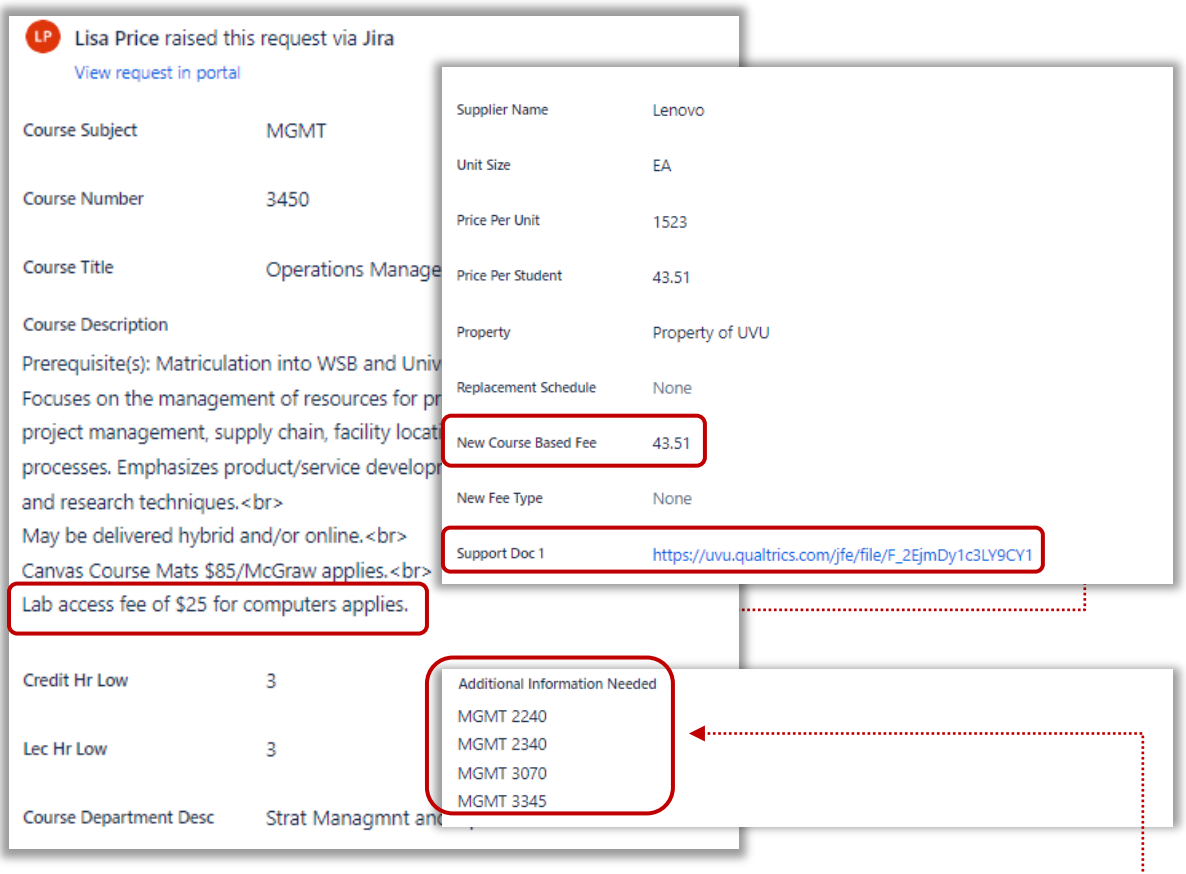

Before approving (or declining), open the **supporting documentation** link and review for accuracy.

**Be aware that a requestor may have supplied a list of courses that use the same Index, Detail, and Attribute code that are included with this submission.** 

29. Once you have reviewed all details, return to the top-right corner of the screen, and click "Approve" or "Decline".

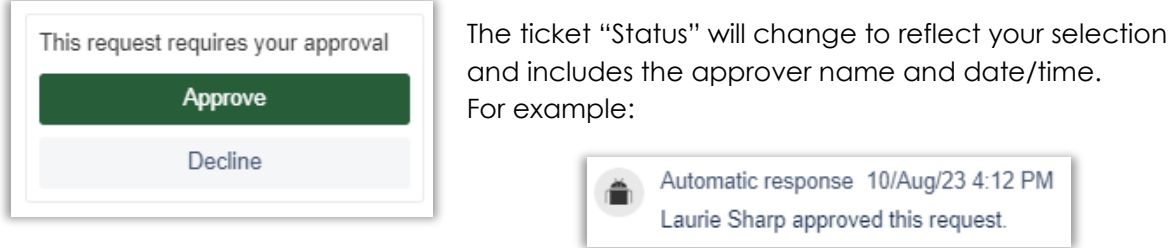

When finished, you can close the browser tab.